Topology:

DN\_1 (POP Node) <------> DN\_2

1) Connect both of the MLTG360 to a DHCP server through the Management/PoE port (marked blue)

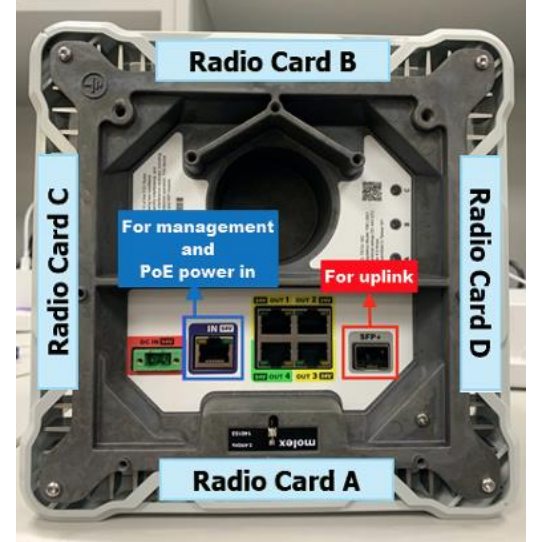

2) Login to DN\_2 (admin/admin) using the assigned DHCP address. On the Dashboard > System, take a note of the Node MAC & Radio MAC addresses. You'll need to fill this in DN\_1 to establish links.

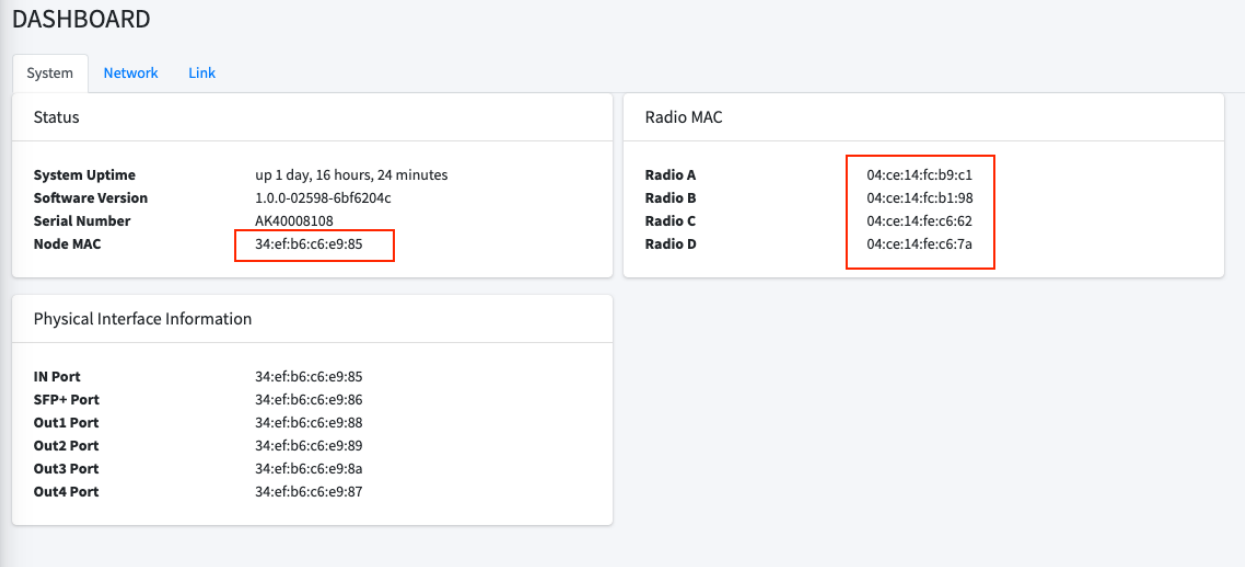

3) Login (admin/admin) to DN\_1 with assigned DHCP IP address, this will be the POP node where we'll be doing most of the link configurations.

4) On DN\_1 navigate to Operation Mode

a) \*If device is indoor or can't receive good GPS signal, make sure Enable GPS is unchecked.

b) Check Set as POP Node.

c) Open/R Network Address: This is network prefix allocation in your Terragraph network assigned to all individual nodes.

e.g in our network: **2001:B030:200B:05C0::**

d) Enter your network prefix in Open/R Network Prefix. e.g in our network: **61**

e) Enter your gateway IPv6 address in Gateway Address. e.g in our

## network: **2001:B030:200B:05A1::1/64**

f) Reboot device first after these configuration

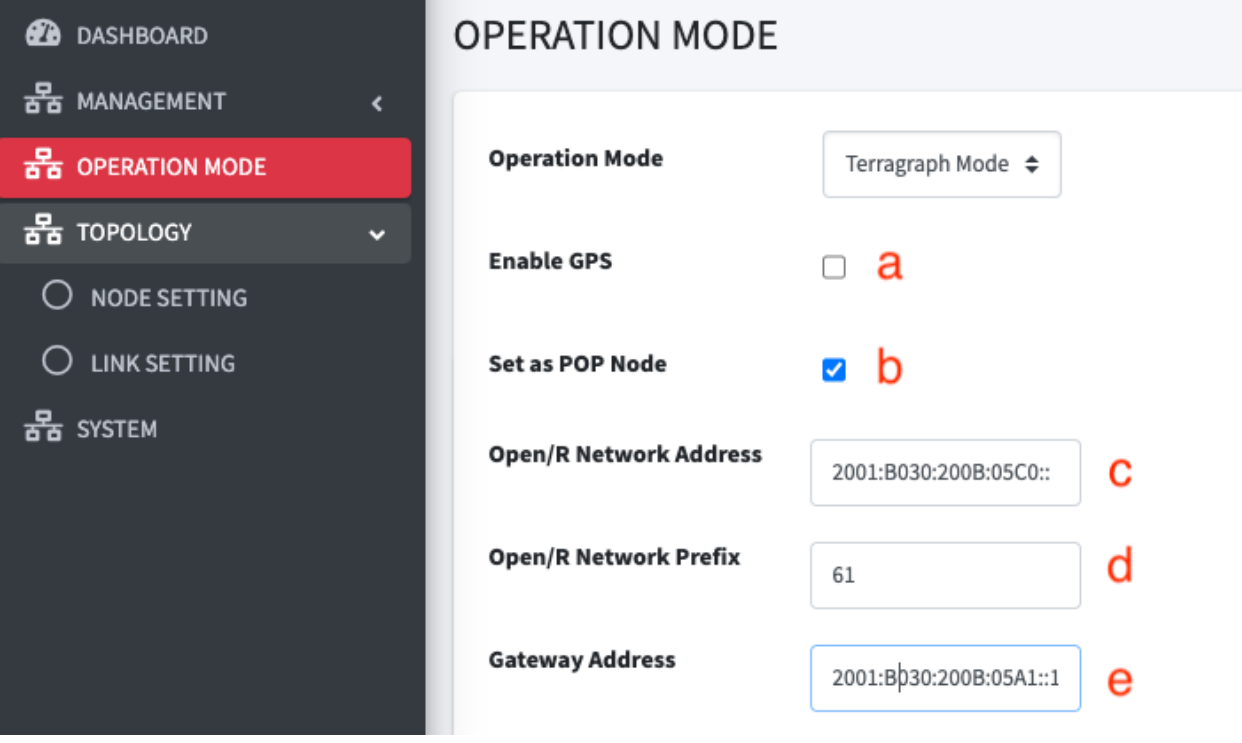

5) Proceed to Topology > NODE SETTING

a) POP node should be automatically populated.

b) Click on Add to insert DN\_2 information. Select DN type and enter the Node MAC and Radio MACs information accordingly as noted on 2). Save to Apply

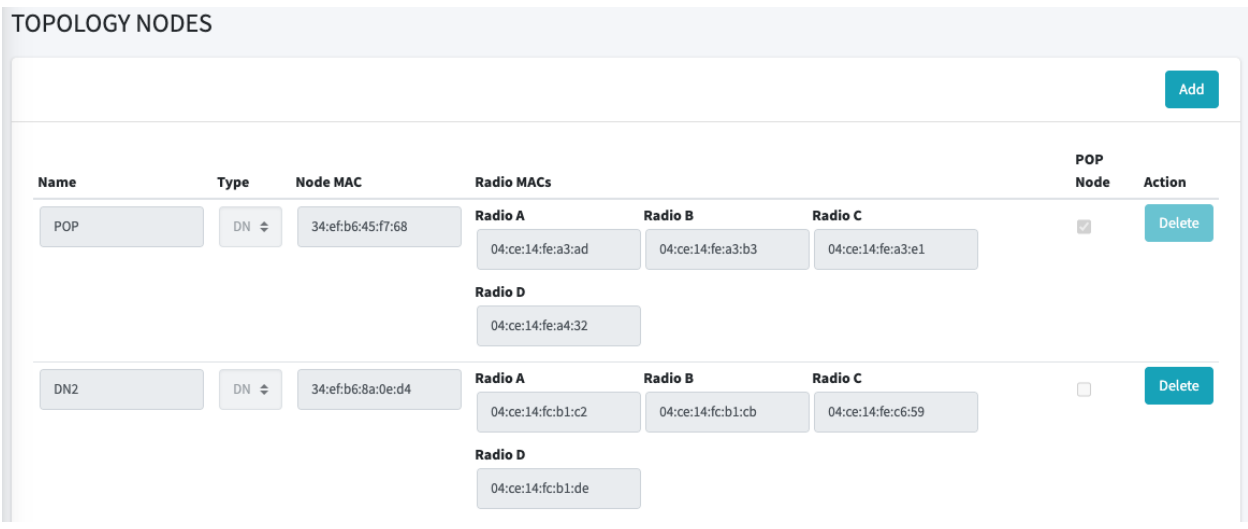

6) Click on Link setting and click Add.

Initiator is the POP node and Responder will be DN2. Select the sectors you wish to use to connect DN\_1 to DN\_2. Refer to 1) for each sector's location. Save to Apply after you have finish selecting the sectors.

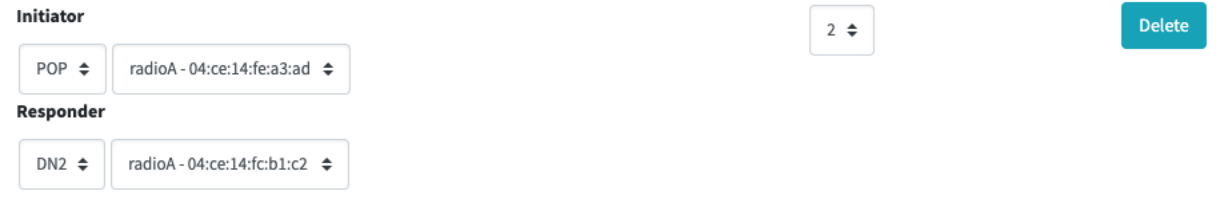

## 7) Check link on dashboard for Link status**DASHBOARD**

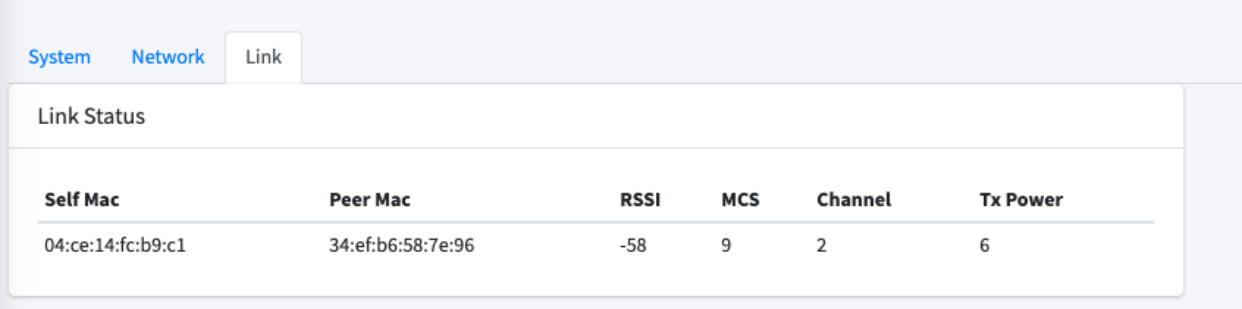